# iPad – STAT!Ref users

## **DOWNLOADING THE APPS**

Log into the **STAT!Ref** portal and click on the link to Anatomy.TV.

Select **3D Real-time** and the region of your choice.

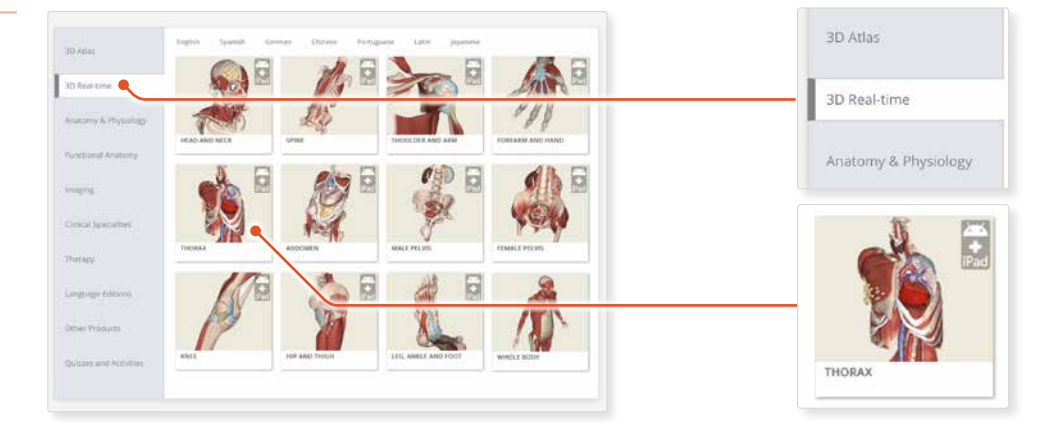

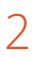

1

### When prompted select **Install the app**

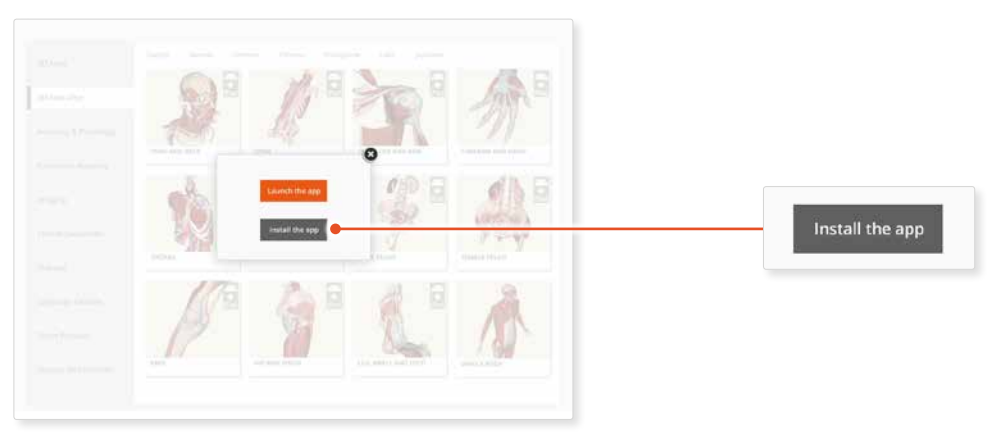

# 3

This will open the app in the App Store. Select **GET**, then **INSTALL** to download the app.

Remember there are 11 individual apps to download in the series.

You can also find the apps by searching for **3D Realtime Human Anatomy** directly in the App Store.

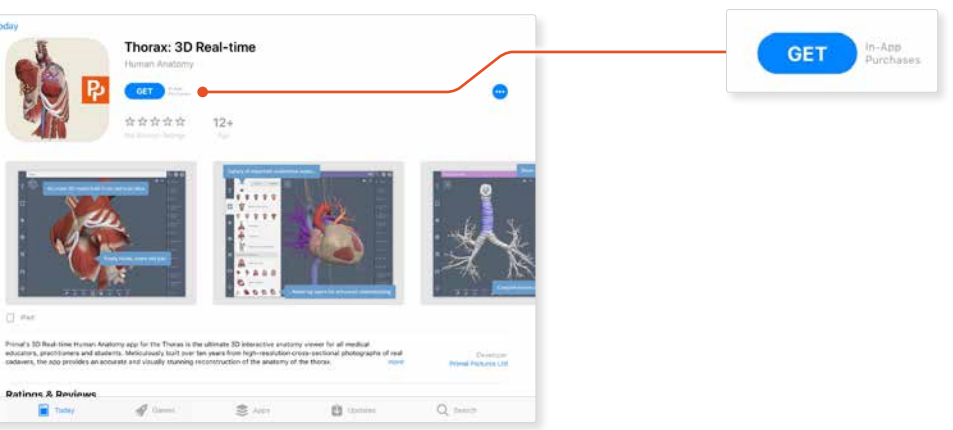

# iPad – STAT!Ref users

## **LOGGING IN TO THE APPS**

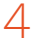

Return to **anatomy.tv** and click on the region you have downloaded.

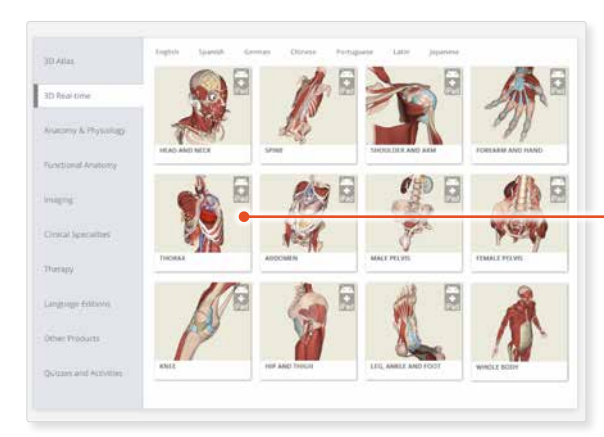

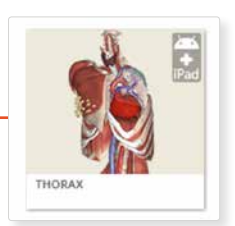

## 5

#### Select **Launch the app**

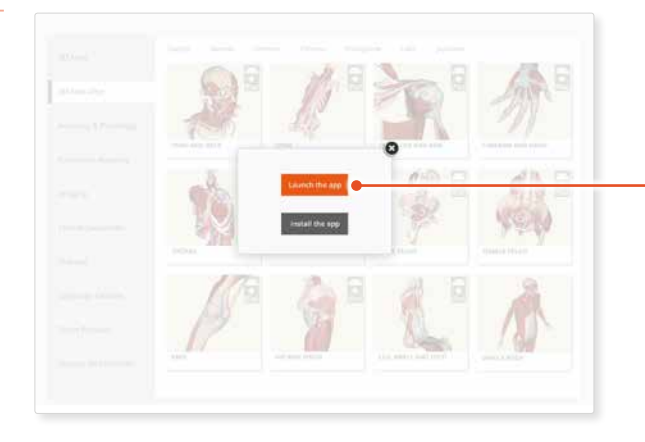

### Launch the app

# 6

Once the product has loaded you will see the QuickStart screen – tap anywhere to access the Real-time interface.

You will remain logged in as long as your STAT!Ref login is active.

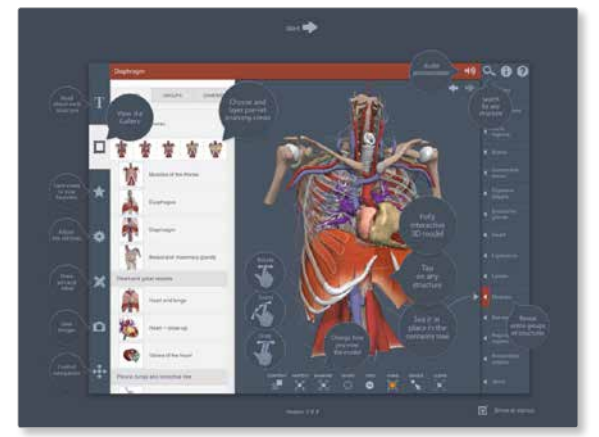